# **Módulo SIIAU para - la información fundamental de la Universidad de Guadalajara**

Guía de uso del Módulo

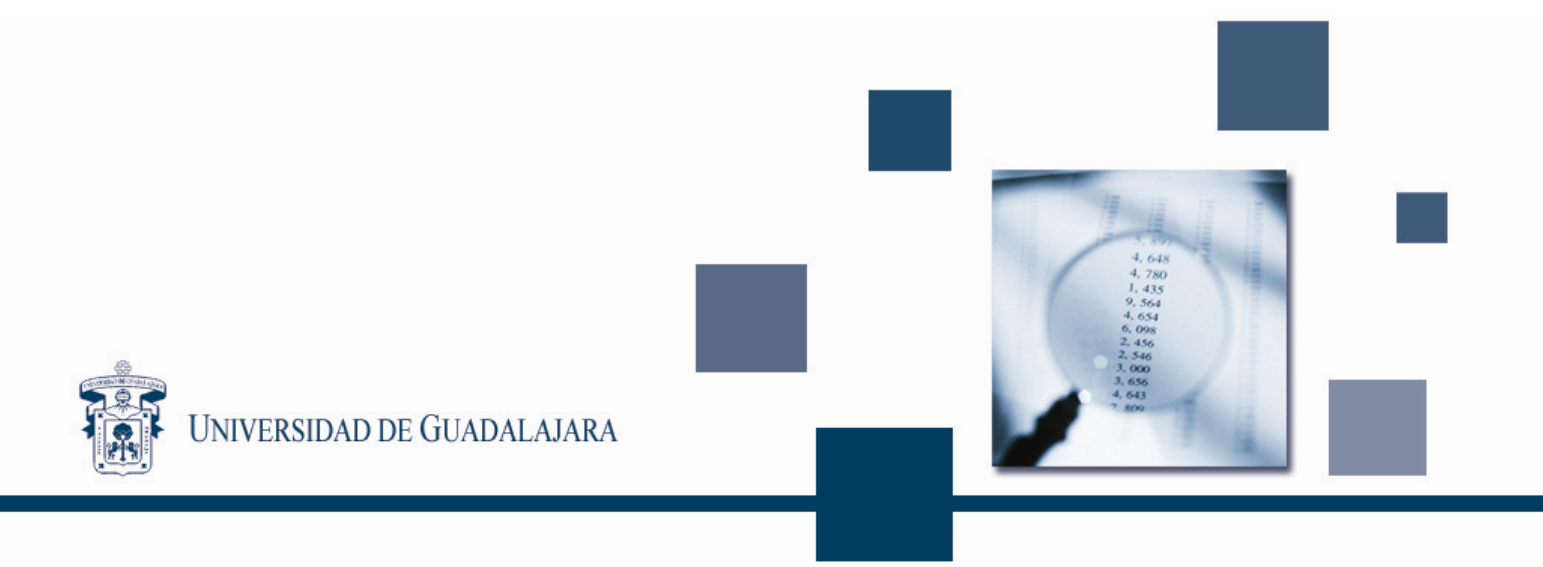

#### **PRESENTACIÓN DE LA GUÍA DE USO DEL MÓDULO SIIAU PARA LA INFORMACIÓN FUNDAMENTAL DE LA UDEG**

La presente guía es un concentrado de sugerencias para facilitar el acceso a los usuarios del módulo para la información fundamental. El documento se encuentra dividido en dos apartados, el primero de éstos de búsqueda y el segundo para registro de documentos de conformidad con lo previsto en el artículo 13 de la Ley de Transparencia e Información Pública (LTeIP) del Estado de Jalisco en la cual se hace uso de varias pantallas que se describen en el contenido de esta guía.

#### **I. BÚSQUEDA DE DOCUMENTOS EN EL PORTAL**

Ésta guía describe cada uno de los puntos que contiene el módulo para facilitar su uso a los usuarios.

#### **Cuadro 1. Pantalla listado de documentos**

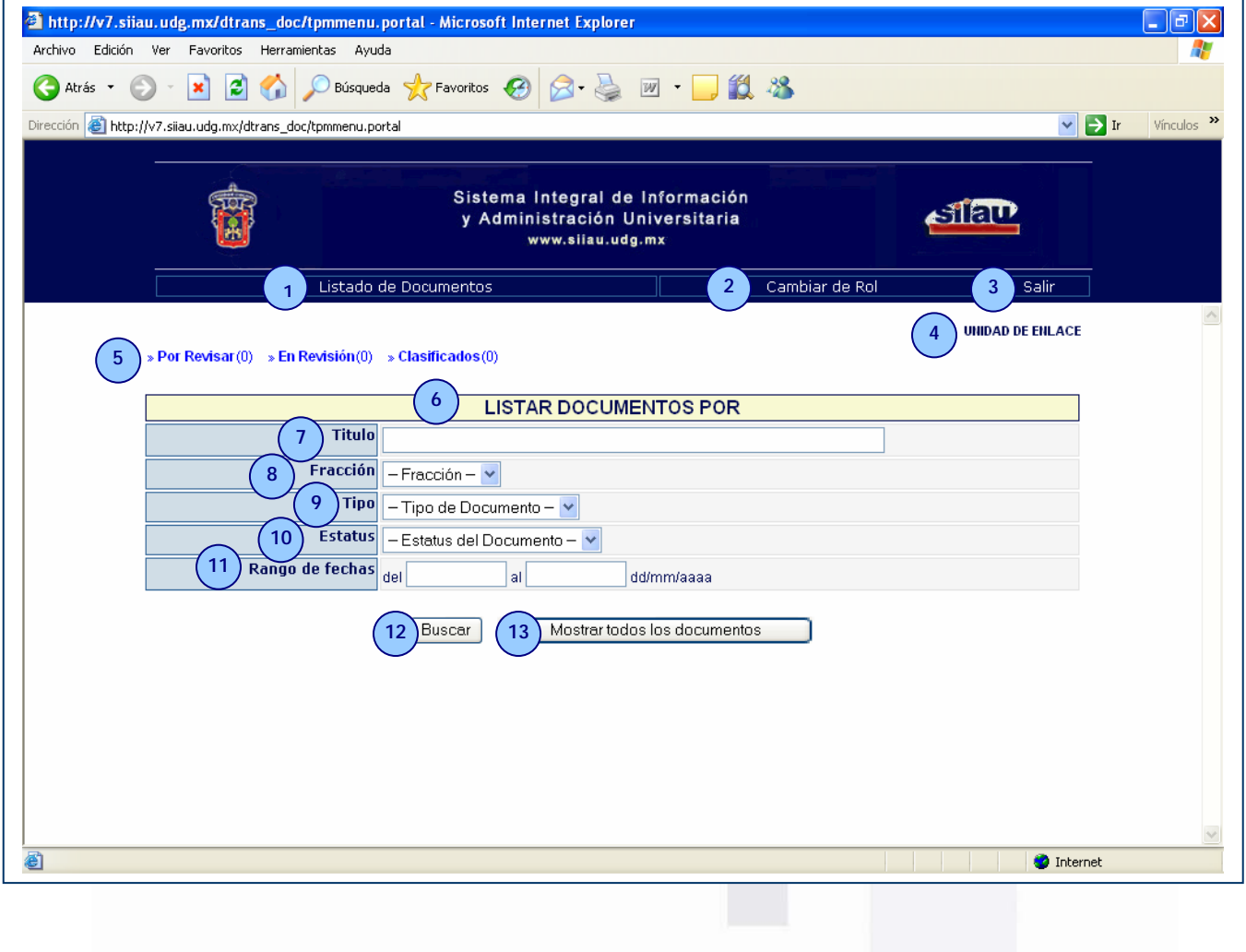

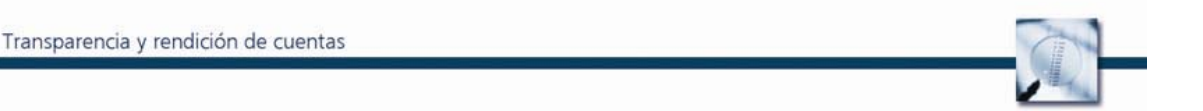

1. **Listado de Documentos**. Cuando se da clic a este link, despliega la pantalla ilustrada en el cuadro 1 (*ver cuadro 1*).

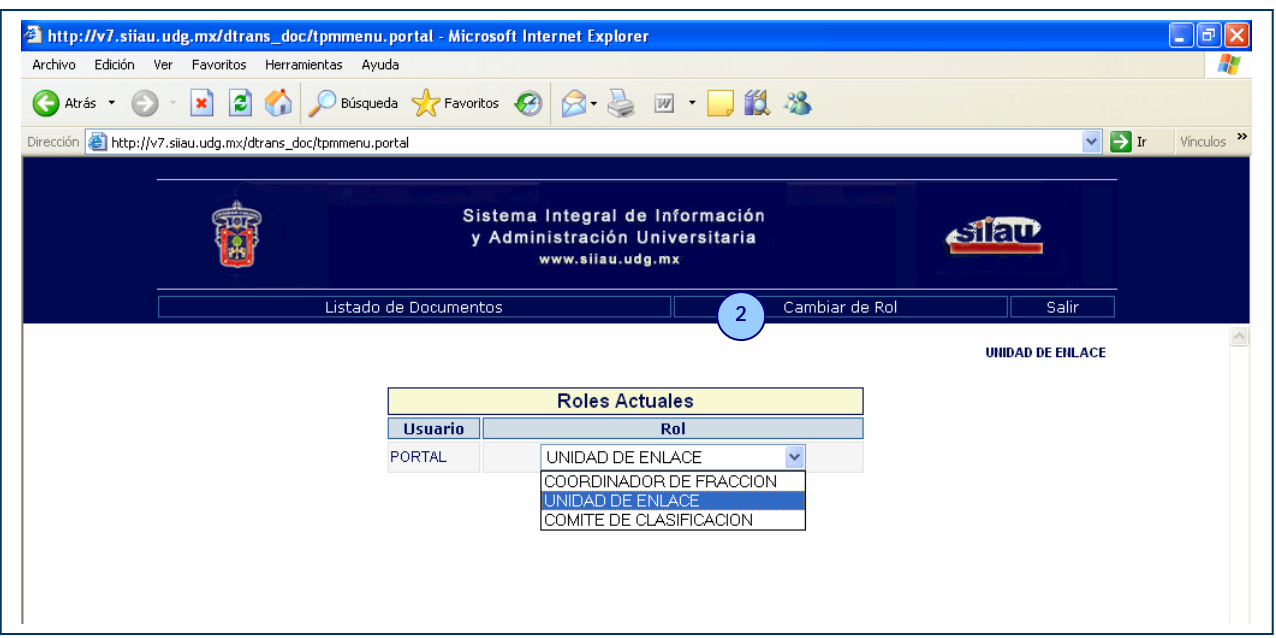

#### **Cuadro 2. Pantalla rol del usuario.**

- 2. **Cambiar de Rol**. En esta sección se puede seleccionar el rol para trabajar en el sistema, lo cual permitirá que cada usuario llene sus pantallas de acuerdo con las funciones establecidas en el acuerdo 20/2005 de la Rectoría General de la UdeG (*ver cuadro 2*).
- 3. **Salir**. Al dar clic, regresa automáticamente la pantalla a la página de ingreso al módulo.
- 4. **Usuario (rol).** Aparece en la pantalla el rol elegido en el paso No. 2 (Unidad de Enlace, Coordinador de Fracción y Comité de Clasificación).
- 5. **Status del documento**. Cada documento debe pasar por el proceso de revisión y clasificación para que éste pueda ser publicado en el portal de transparencia.
- 6. **Tipo de búsqueda**. Es el título de la plantilla con la que se esta trabajando de acuerdo al rol elegido por el usuario del portal.
- 7. **Título**. Se registra el título completo o parcial del documento que se desea buscar.
- 8. **Fracción**. Se despliega el número de fracciones que solicita la LTeIP (*ver cuadro 3*).

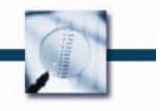

# **Cuadro 3. Fracción.**

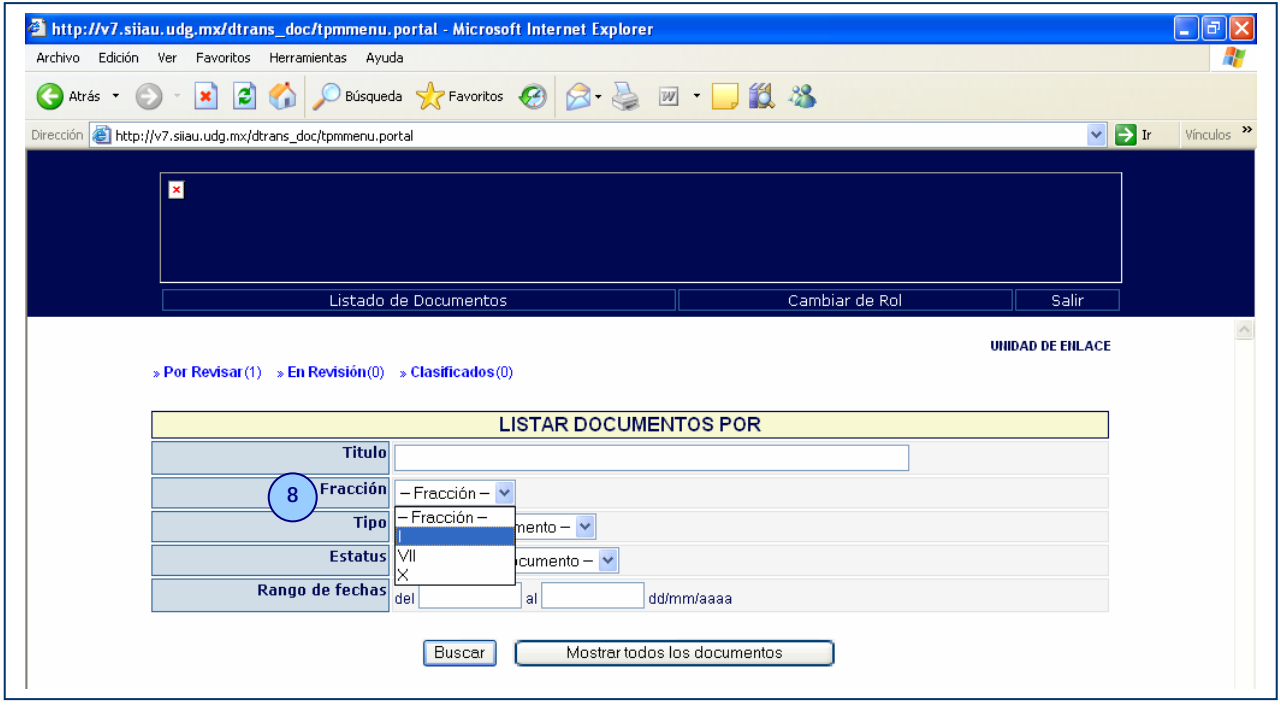

9. **Tipo**. Al dar clic en la fecha invertida despliega las opciones del tipo de documento que se desea buscar (*ver cuadro 4*).

# **Cuadro 4. Tipo.**

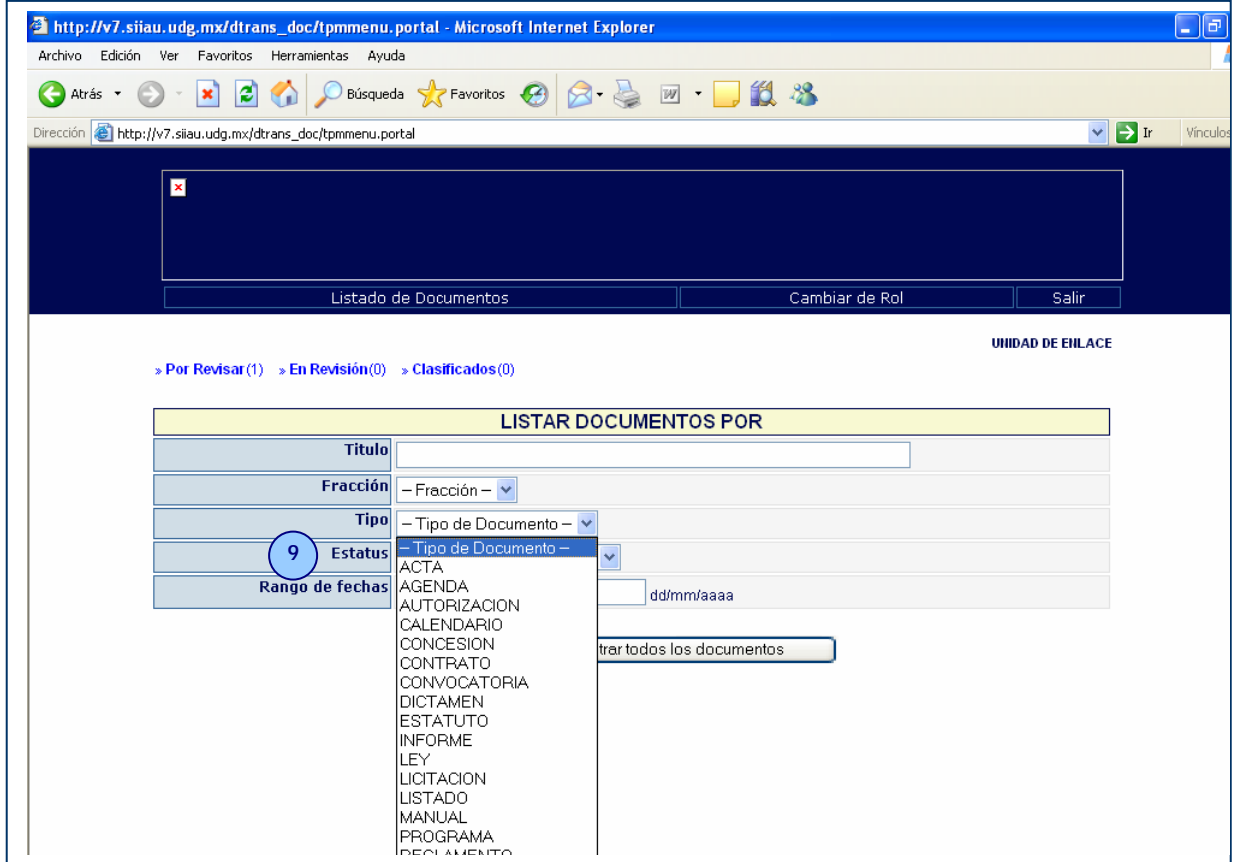

# **Cuadro 5. Estatus.**

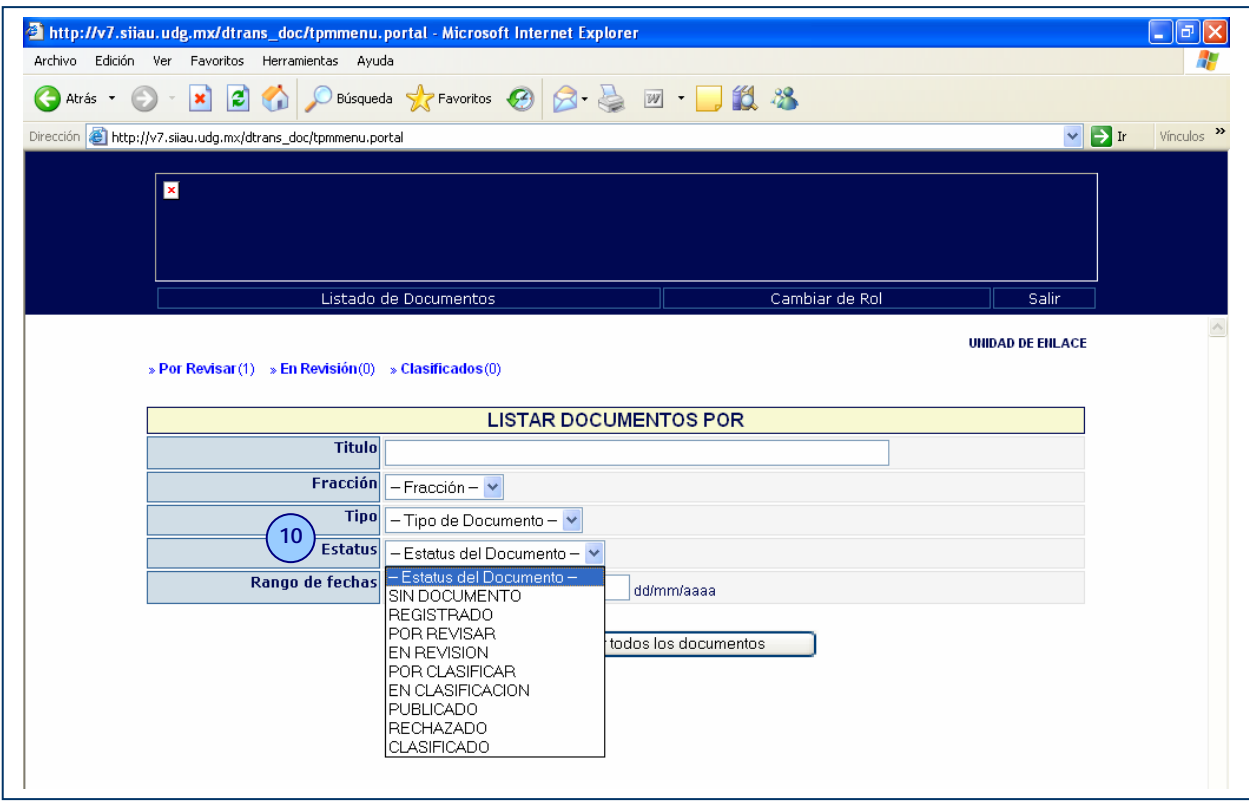

- 10. **Estatus**. Al dar clic, despliega por nombre de la etapa se encuentra el documento que se busca.
- 11. **Rango de fechas**. Registra desde día (dos dígitos) mes (dos dígitos) y año (cuatro dígitos) en números arábigos al día, mes y año que se necesita para realizar la búsqueda por fecha de emisión del documento.
- 12. **Buscar**. Después de registrar el rango de fechas, se da clic en el botón "buscar" para que se genere la búsqueda del documento.

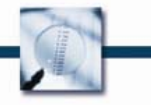

**Cuadro 6. Mostrar todos los documentos.** 

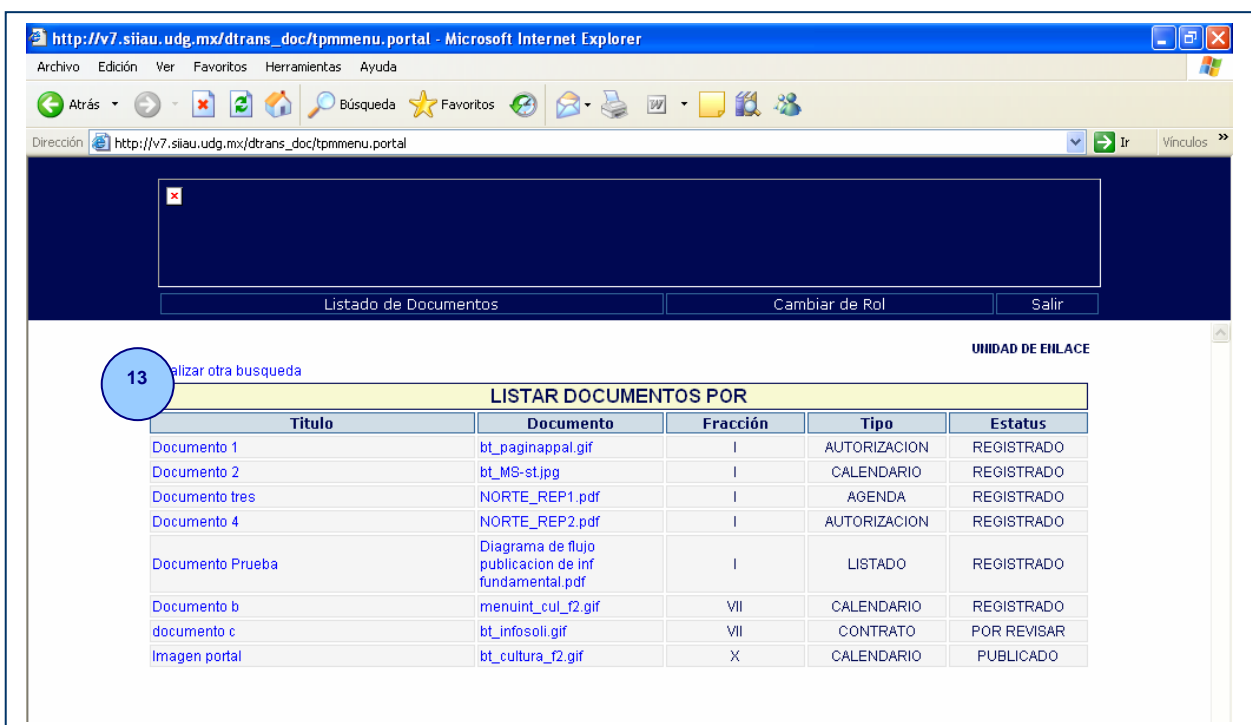

13. **Mostrar todos los documentos**. Al dar clic en este link, aparecerán todos los documentos que incluyan las características registradas en los pasos del 5 al 10.

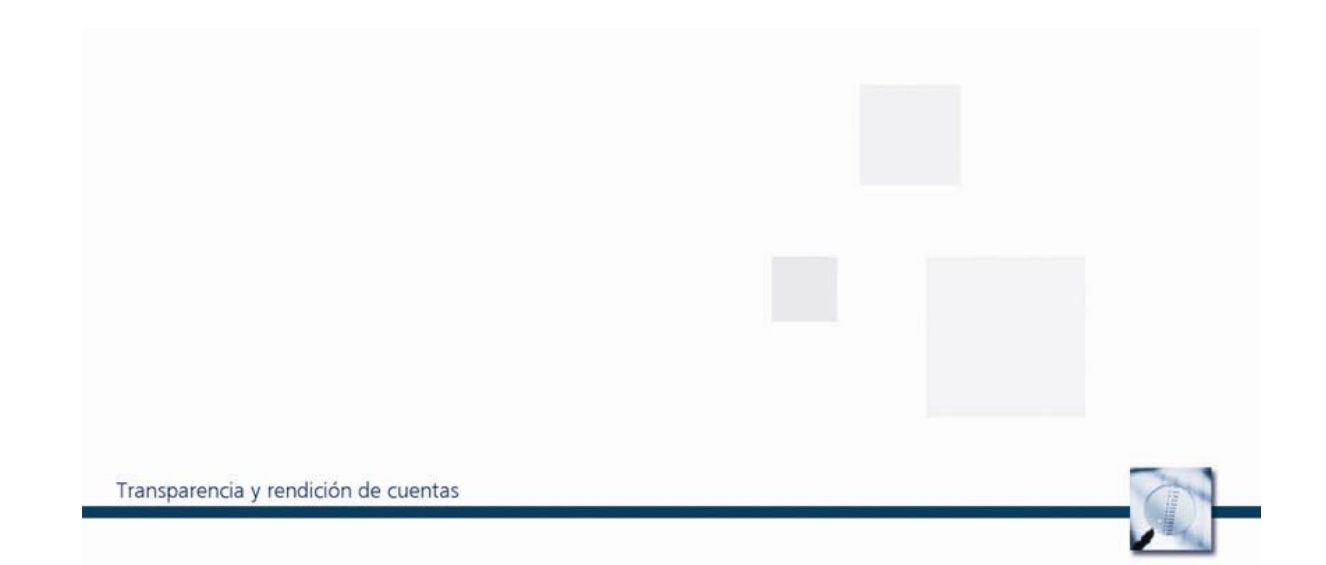

#### **II. REGISTRO DE DOCUMENTOS**

El registro de documentos es una actividad asignada al Coordinador de Fracción, pero en la que participan la Unidad de Enlace y el Comité de Clasificación, por lo que este apartado se dividirá en tres secciones:

- o Coordinador de fracción;
- o Unidad de Enlace, y
- o Comité de Clasificación.

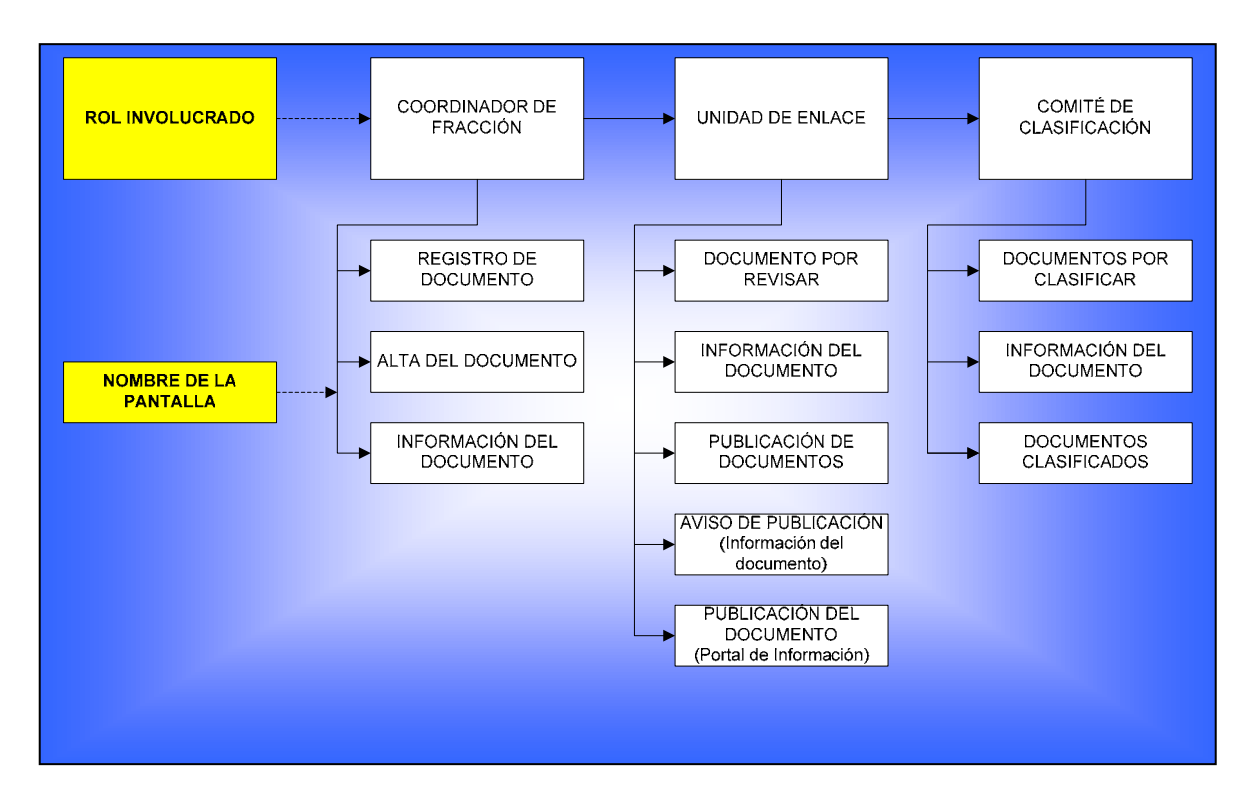

# **Cuadro 1. Descripción gráfica del registro de documentos**

# **2.1 Coordinador de fracción**

En esta sesión se necesitan llenar dos pantallas una vez que ha iniciado con el rol correspondiente.

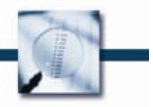

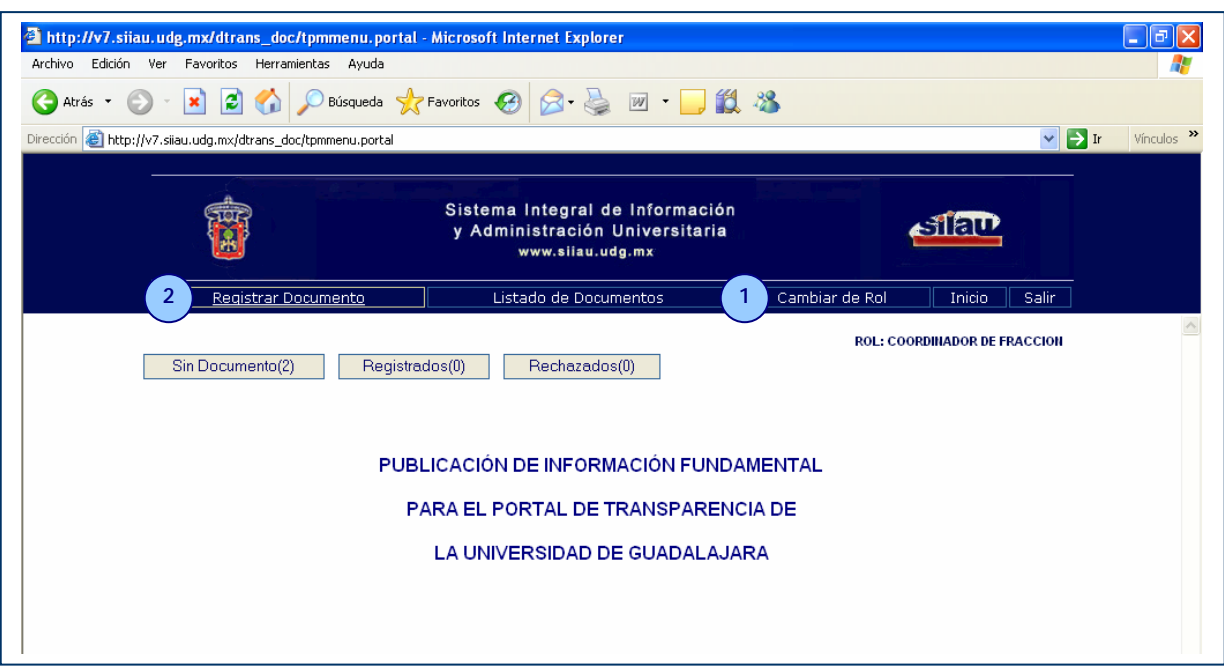

**Cuadro 2. Selección del rol de Coordinador de Fracción.** 

Al dar clic al link de Registrar Documentos aparecerá una pantalla de 1 de 2,

**Cuadro 3. Registro de Documento 1 de 2.** 

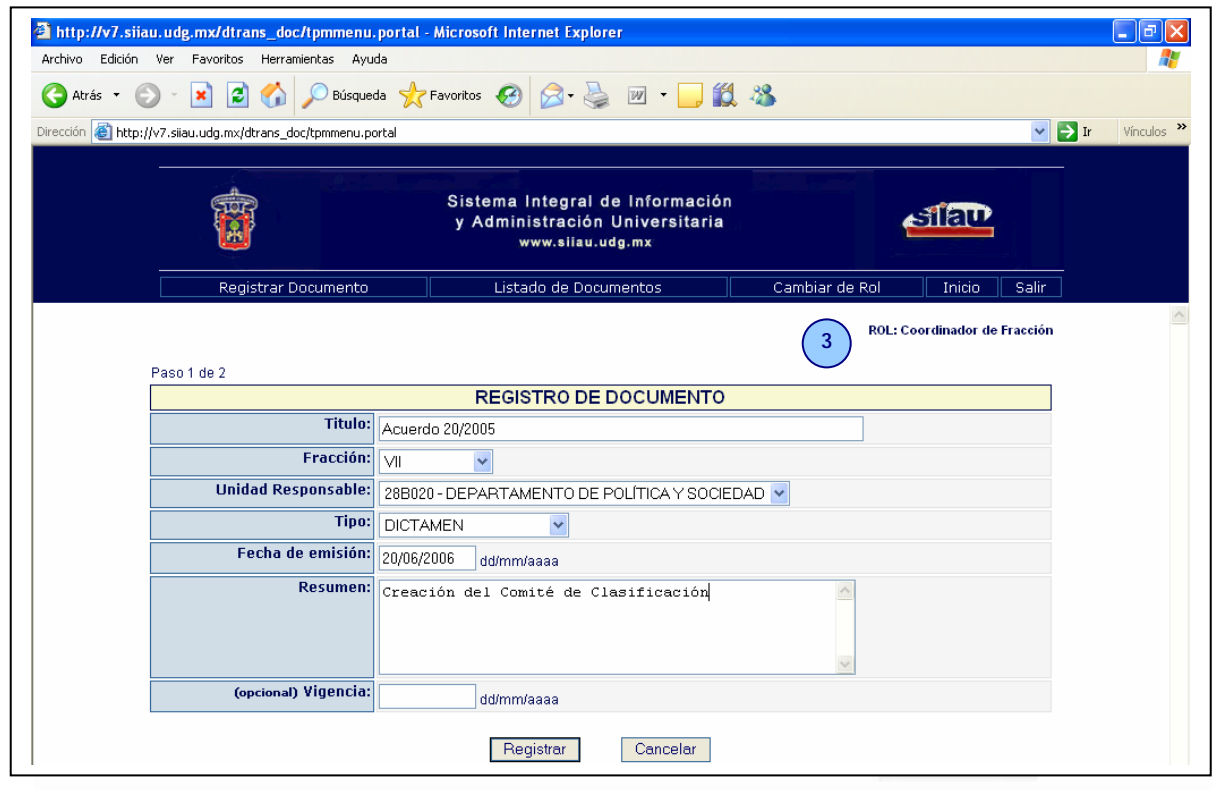

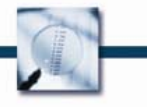

En esta pantalla se registra el número del documento, el número de fracción a la que pertenece, y se elige el tipo de documento que se pretende registrar entre las opciones que despliega el campo esta la fecha de emisión y el usuario describe de manera breve el asunto del documento, por último se registra la fecha de caducidad del documento, en caso de tratarse de un documento que pudiera perder vigencia en un tiempo determinado, ejemplo: presupuesto, tabuladores salariales, etc.

Los cinco campos deberán estar llenos en su totalidad de manera obligatoria, para poder continuar y dar clic en el botón "Registrar".

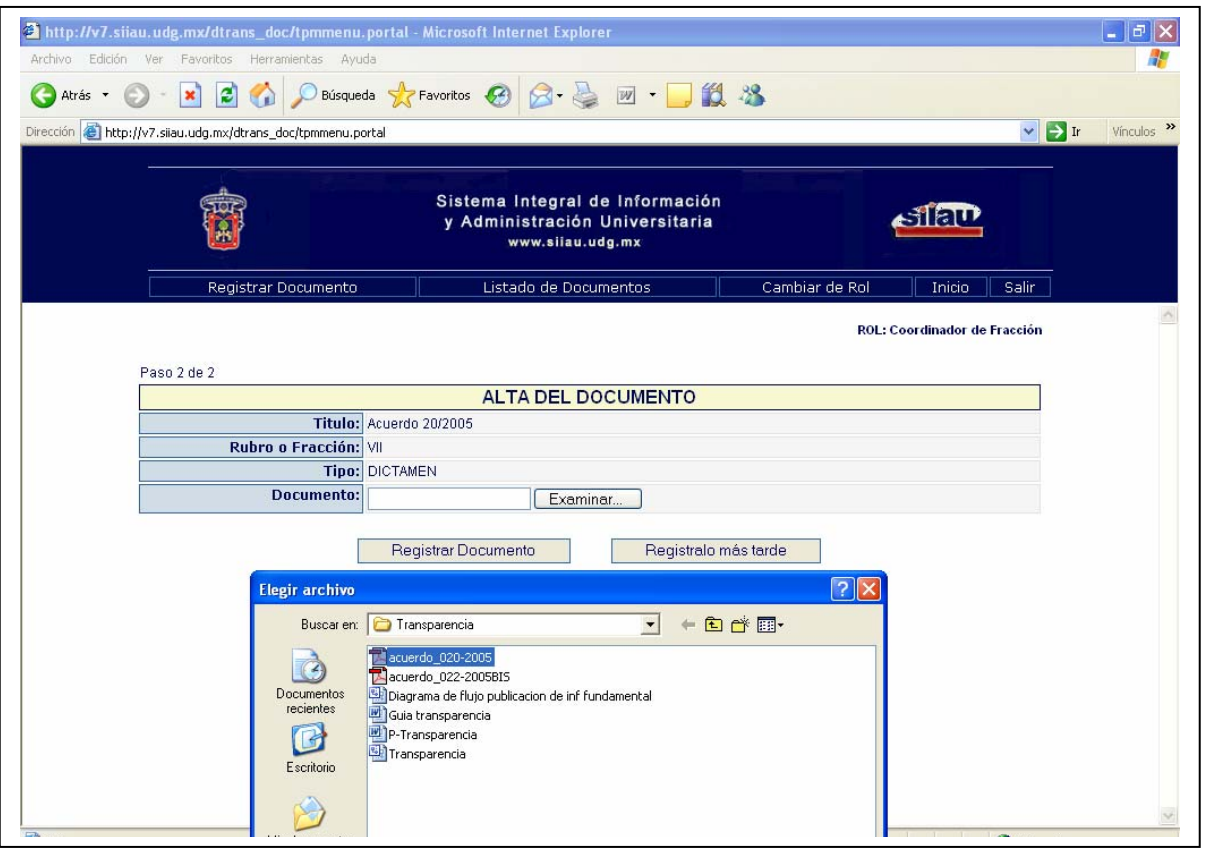

**Cuadro 4. Registro de Documento 2 de 2.** 

Al registrar el documento aparecer pantalla 2 de 2 en la que se da clic al botón examinar y indica la ruta electrónica del documento a registrar y se da clic en el botón "Abrir" para adjuntar el documento.

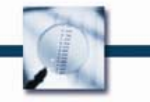

**Cuadro 5. Alta de documento.** 

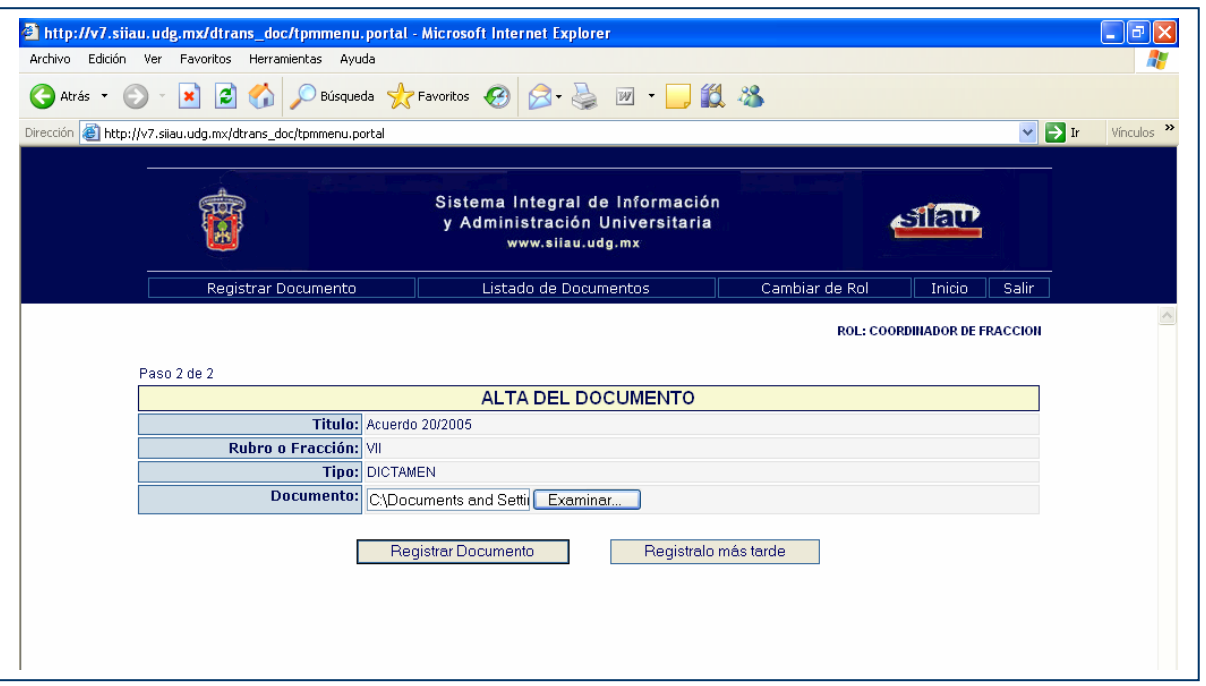

Una vez que se tiene indicada la ruta aparecerá el campo de Documento para continuar con el proceso de dar clic en el botón "Registrar" documento.

Como resultado de este proceso aparecerá la pantalla de información del documento en donde aparecerán los datos capturados.

# **Cuadro 6. Información del documento.**

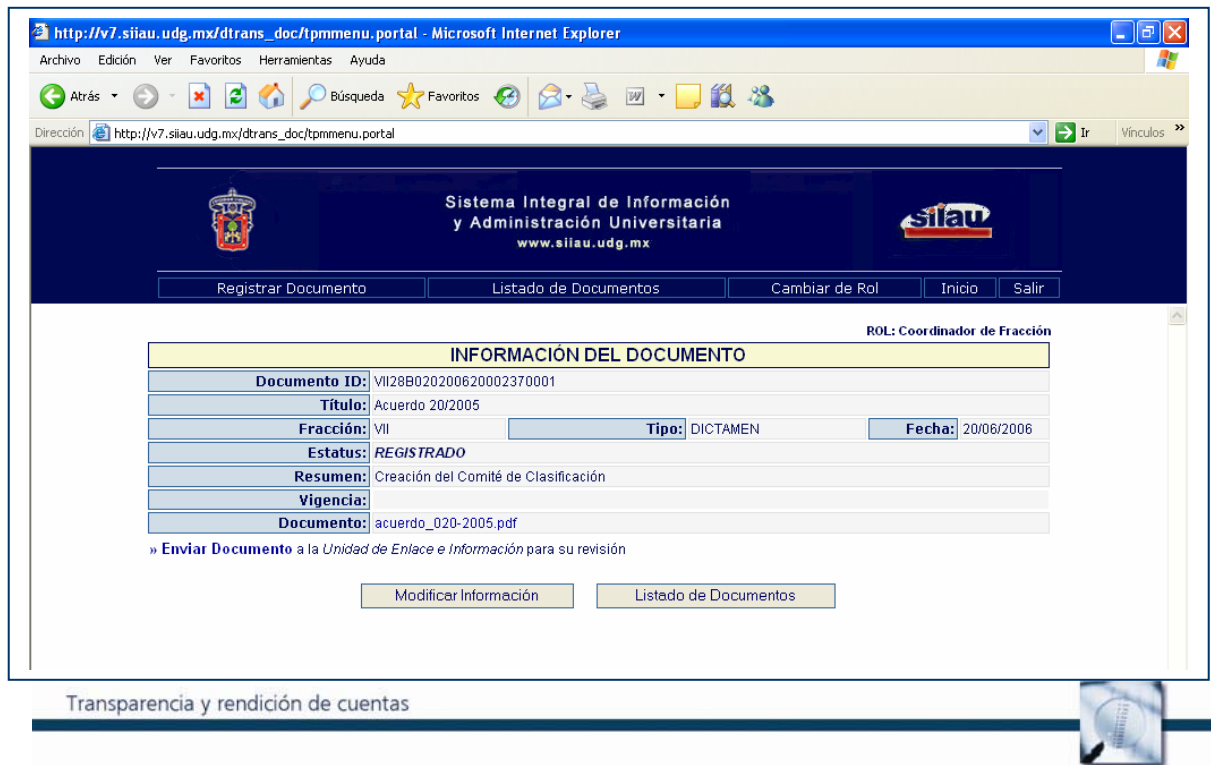

**Cuadro 7. Enviar documento registrado.** 

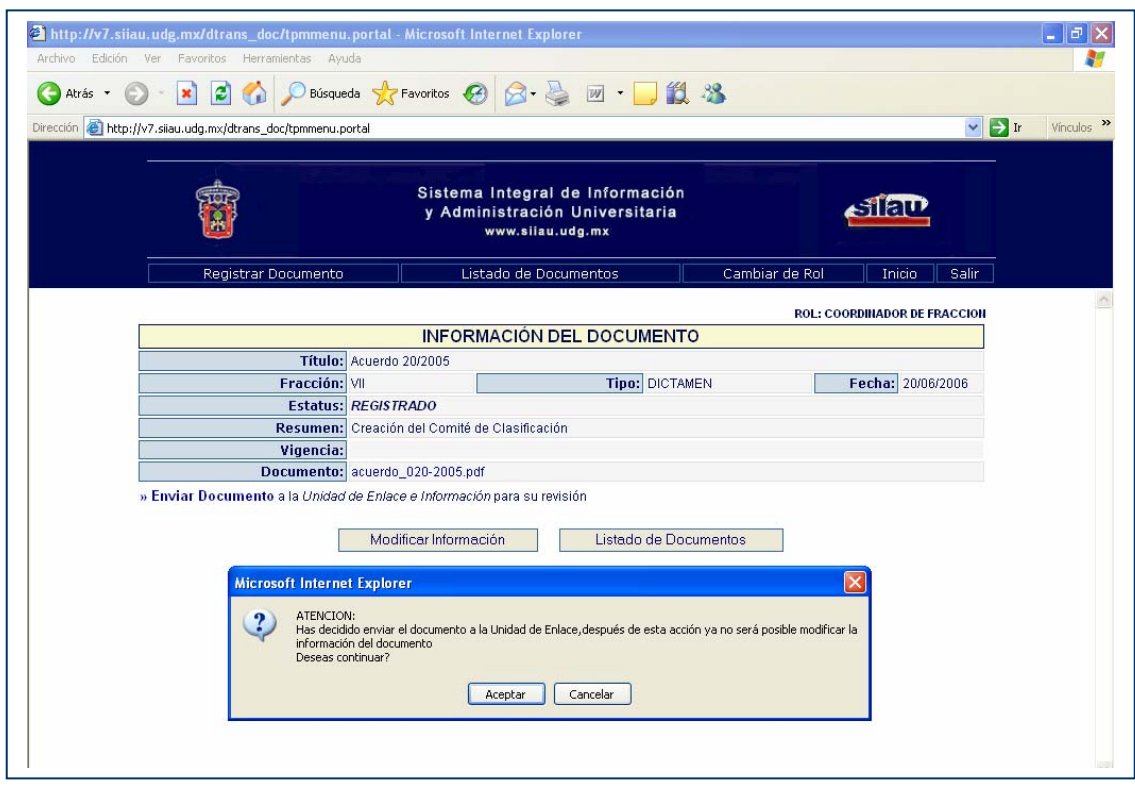

Al estar correctos los datos se da clic en enviar documento.

En caso de que algún dato este incorrecto o se necesite cambiar, se puede dar clic al botón modificar documento para regresar al usuario a las pantallas de Alta de documento para hacer la modificación correspondiente.

Este es el último paso que debe llevar a cabo el coordinador de fracción, después de enviado el documento conocerá en la consulta del portal el estado en el que se encuentra el documento enviado.

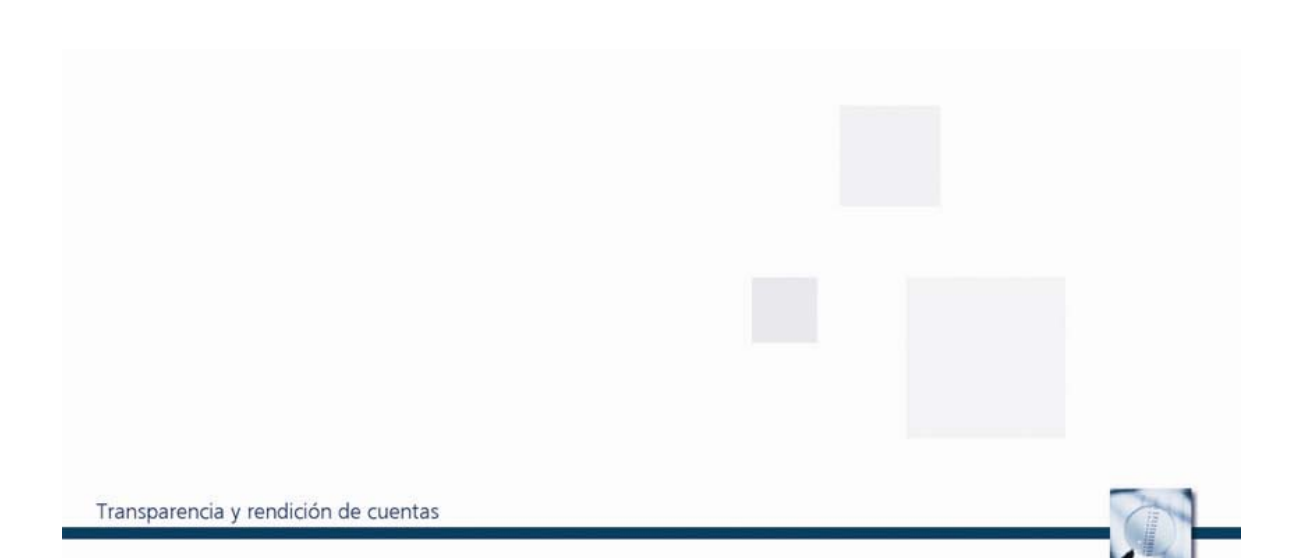

#### **2.2 Unidad de Enlace**

Con la periodicidad necesaria en la Unidad de Enlace consultará el portal para conocer los documentos recibidos y darles la atención correspondiente, para su clasificación o su publicación.

#### **Cuadro 8. Rol Unidad de Enlace.**

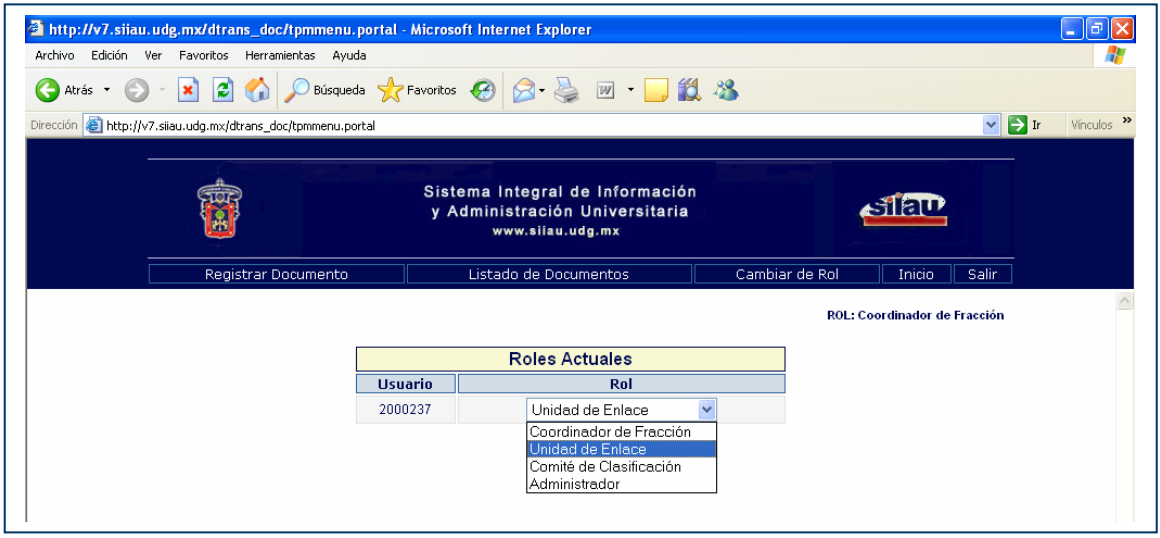

Después de dar clic al rol de Unidad de Enlace, aparecerá una pantalla en la que se podrán revisar los documentos recibidos del Coordinador de Fracción.

#### **Cuadro 9. Documentos por revisar.**

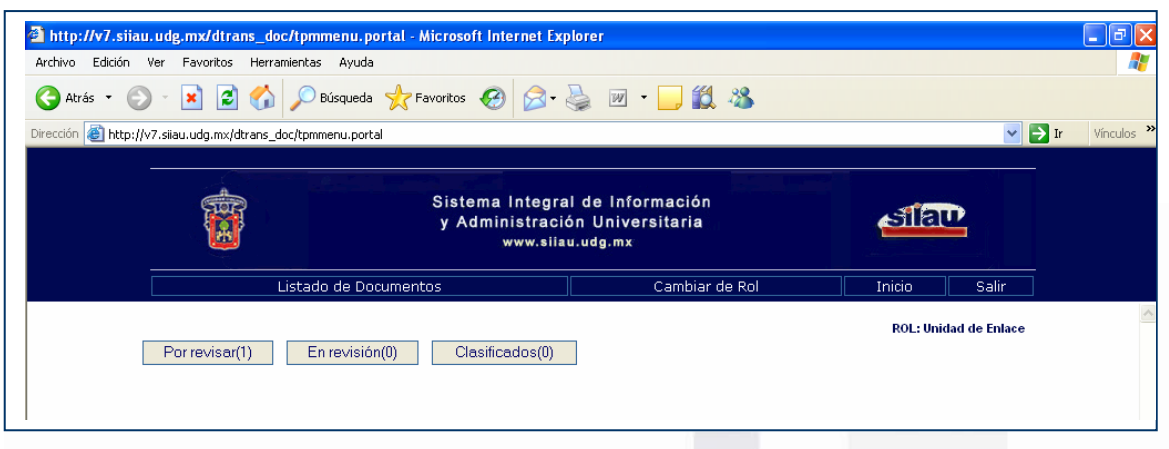

En el botón de "Por revisar" se da un clic para entrar a la pantalla en la que se pueda conocer el documento que se necesita revisar.

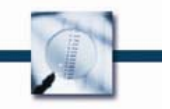

Transparencia y rendición de cuentas

**Cuadro 10. Documento por revisar.** 

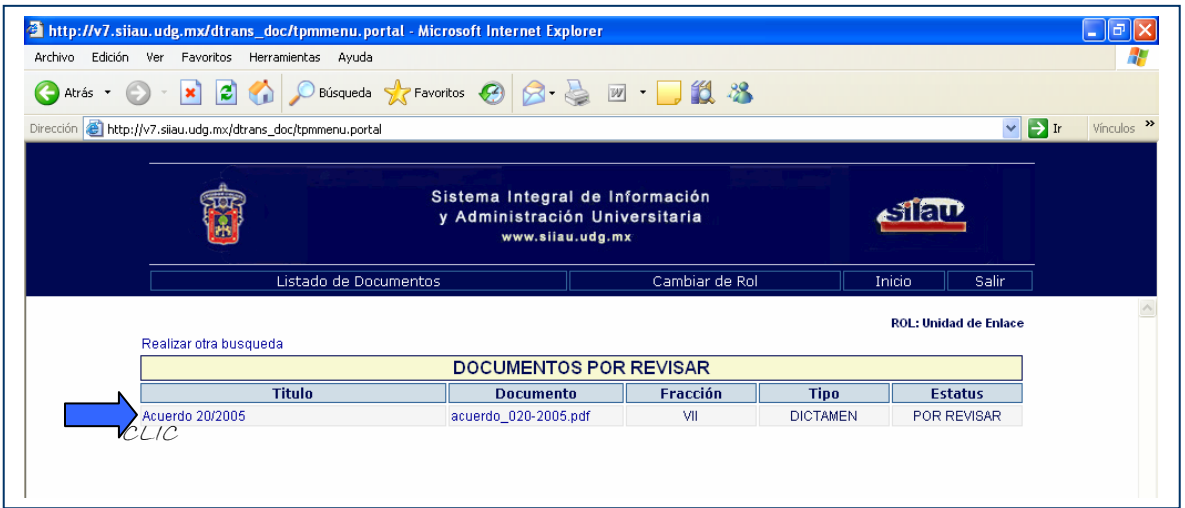

Para leer el documento se puede dar un clic sobre las letras azules del título o del documento (en formato PDF) para leer el archivo electrónico recibido por el coordinador de fracción.

**Cuadro 11. Información del documento.** 

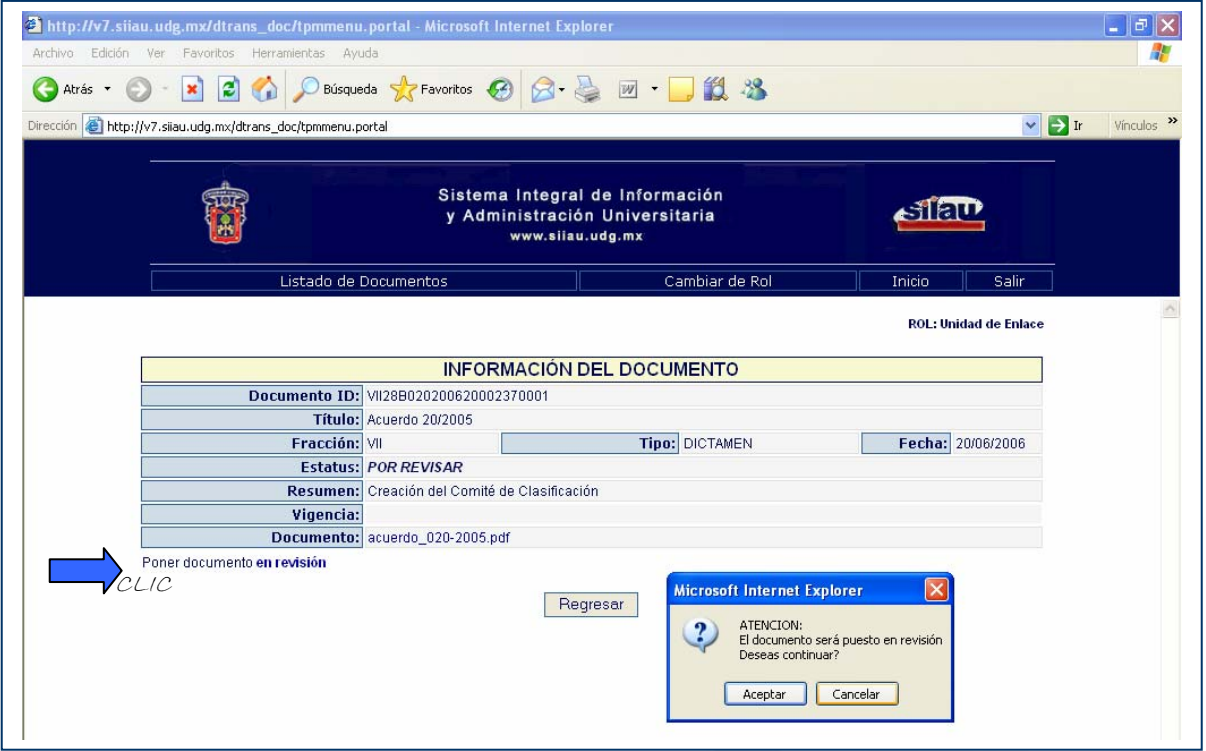

Cuando en la Unidad de Enlace se ha leído cuidadosamente el contenido del documento podrá poner este documento en revisión.

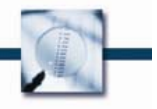

Transparencia y rendición de cuentas

#### **Cuadro 12. Destino del documento.**

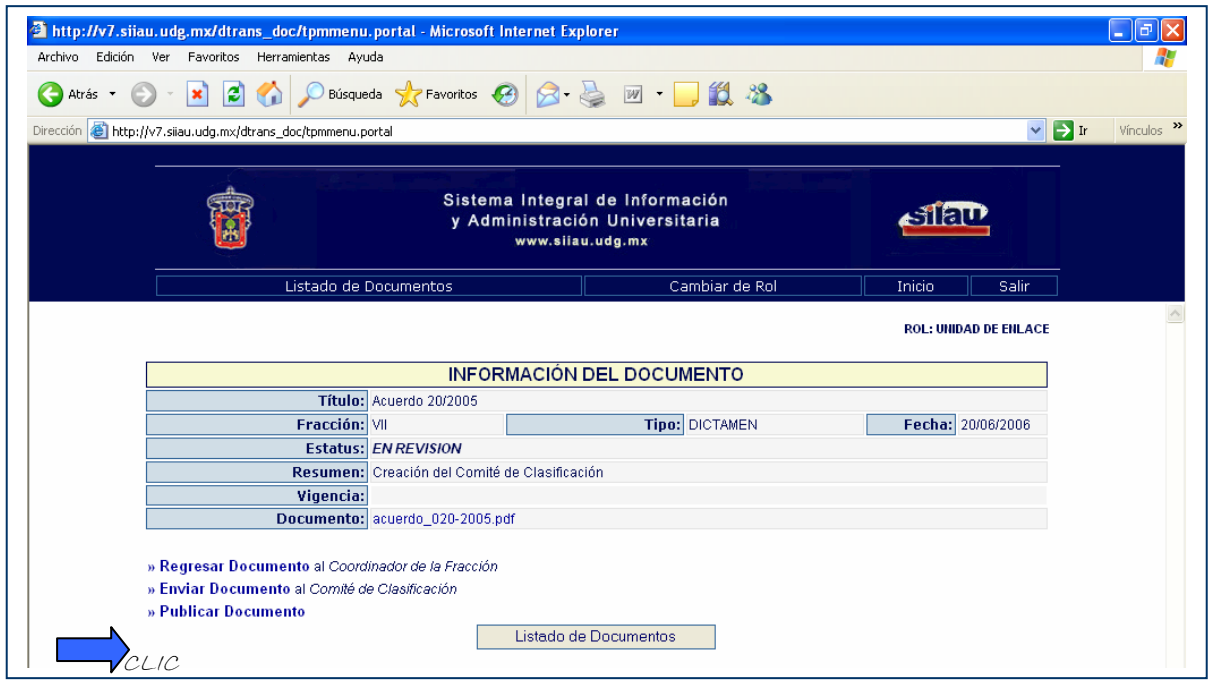

En esta pantalla el usuario puede tener tres opciones:

- 1. Regresar Documento: Cuando el documento no cumpla con los requisitos necesarios o se considere que la información esta incompleta o incorrecta.
- 2. Enviar Documento: Cuando se necesite la intervención del Comité de Clasificación para que determine si la información es reservada, confidencial o fundamental.
- 3. Publicar Documento: Al dar clic en este link es porque la información esta completa, correcta y es fundamental, por lo cual esta lista para ser publicada en el Portal de Transparencia de la UdeG.

#### **Cuadro 13. Opción 2 Clasificación de la Información.**

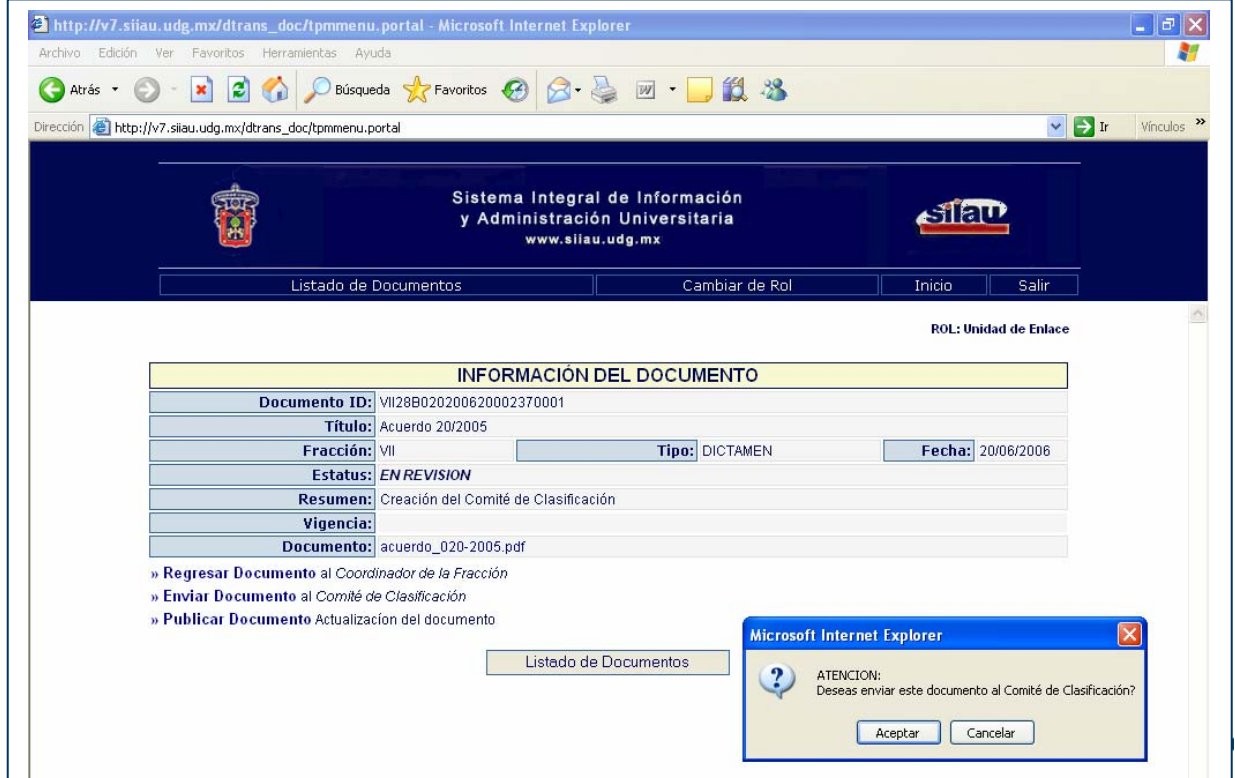

Espera recibir del Comité de Clasificación los resolutivos.

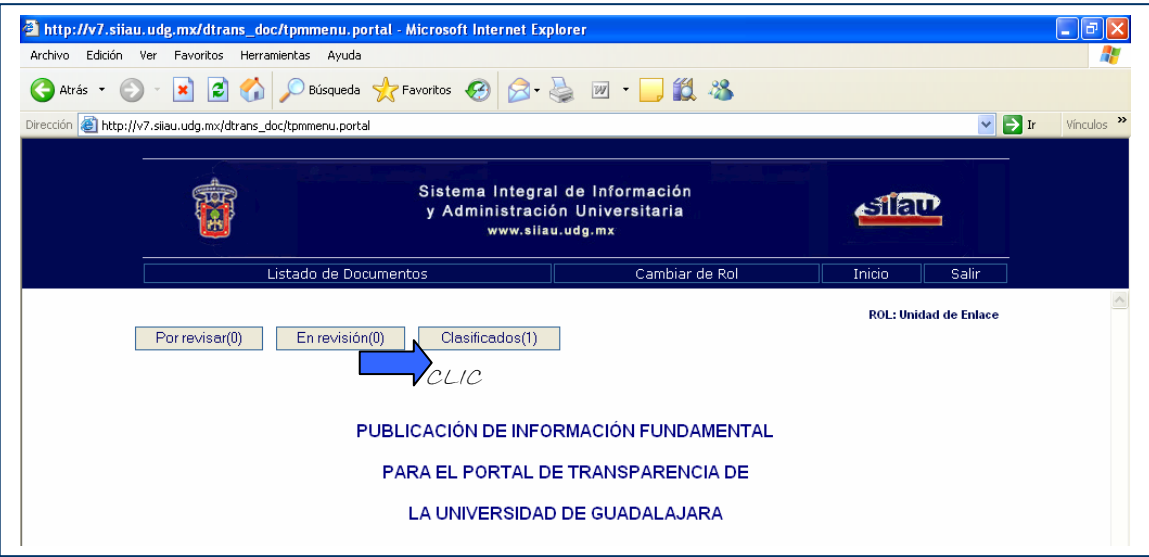

**Cuadro 14. Documentos clasificados.** 

En la Unidad de Enlace al consultar el portal para conocer los resolutivos del comité de clasificación y da clic en el botón "Clasificados".

#### **Cuadro 15. Documentos clasificados.**

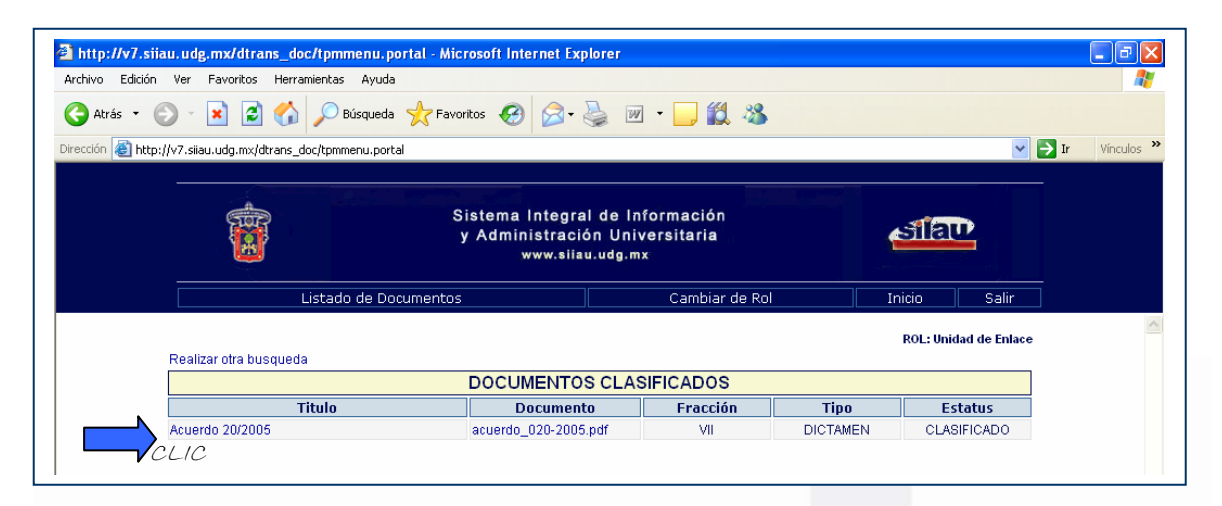

Aparecerá la pantalla correspondiente a Documentos Clasificados, en esta pantalla se podrá consultar el documento recibido del Comité de Clasificación.

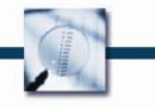

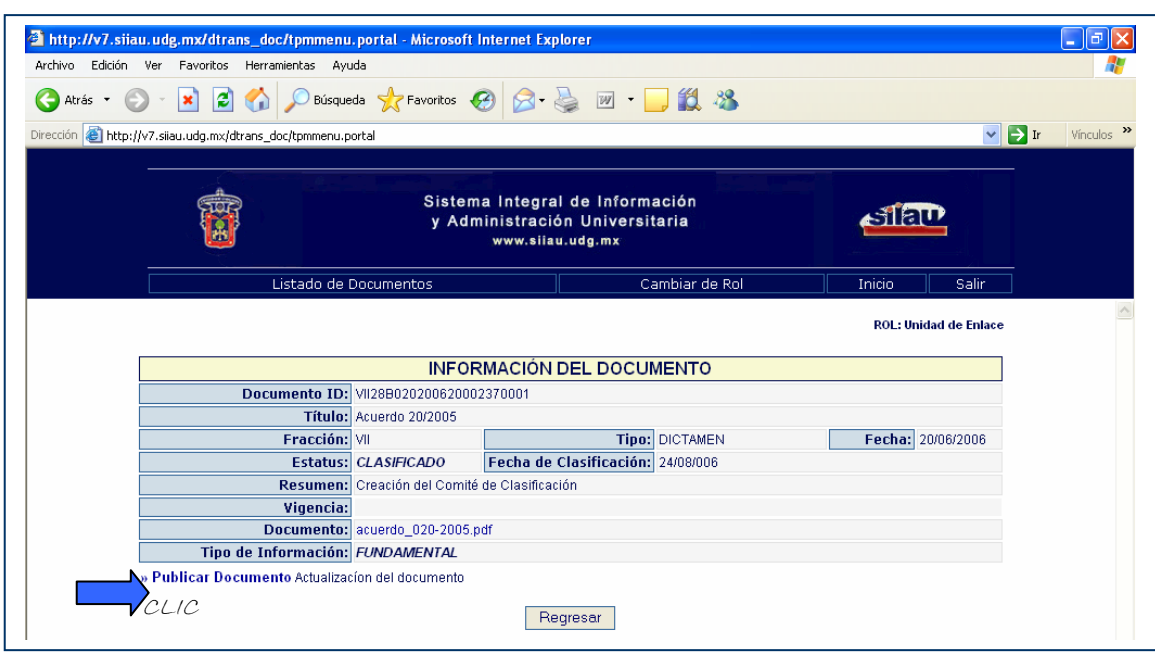

**Cuadro 16. Resumen de datos del Documento Clasificado.** 

Revisa la pantalla de Información del Documento para asegurarse que todos los campos estén llenos y correctos para dar clic en le link *publicar documento*.

# **Cuadro 17. Publicación de documentos.**

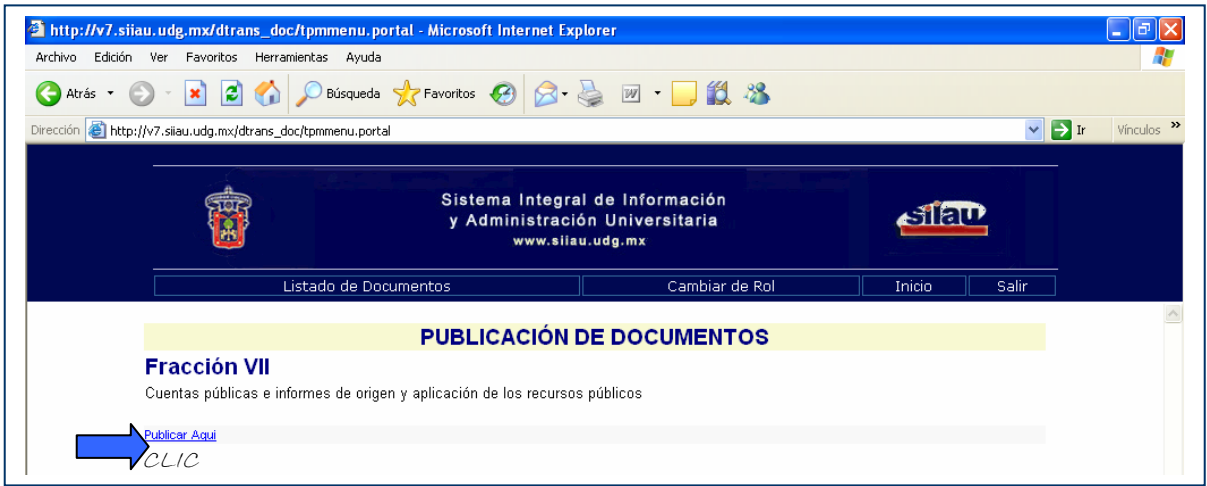

Aparece la pantalla de publicación de documentos en donde se define la fracción en la cual se va a publicar el documento clasificado.

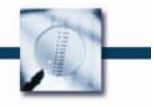

**Cuadro 18. Publicación de documentos.** 

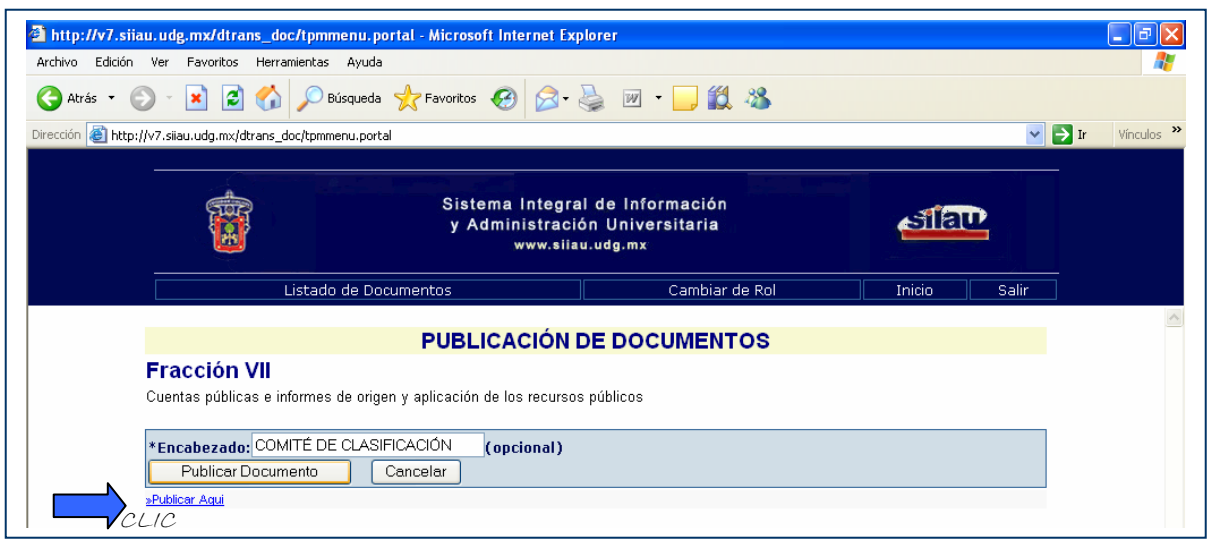

En la pantalla de publicación de documentos aparece un campo en el que se puede registrar el nombre con el que se publique la información en el portal.

#### **Cuadro 19. Aviso de Publicación.**

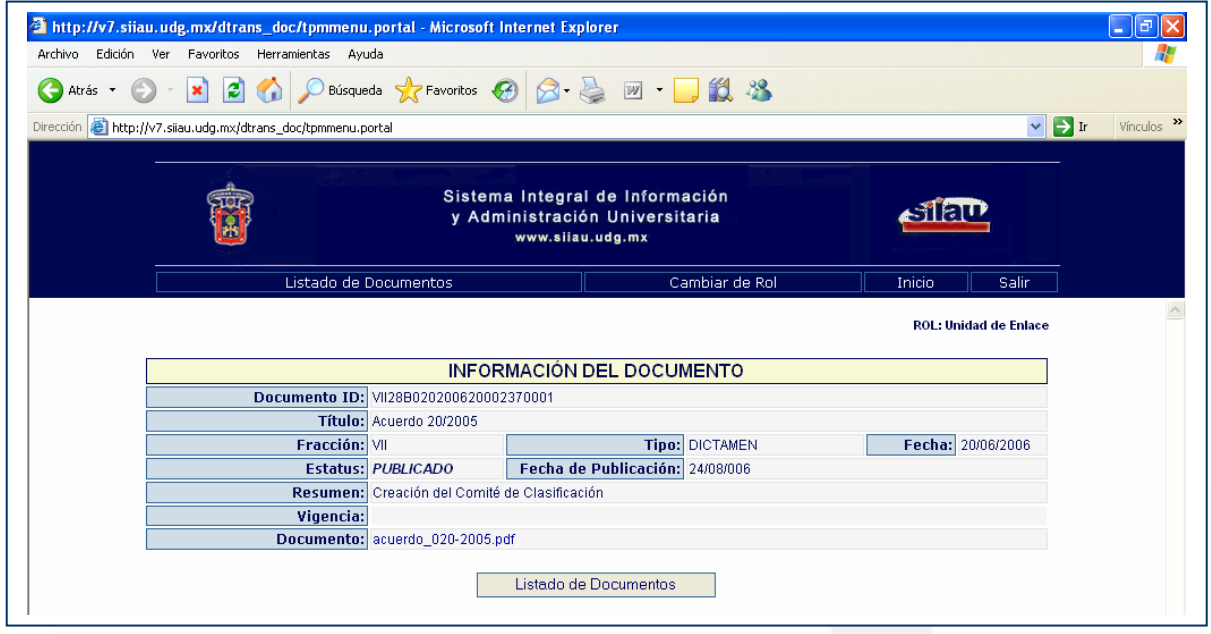

En la pantalla de información de documento es el aviso en el que se puede ver el estatus del documento (publicado), lo cual sirve para dar evidencia de que el documento fue publicado y se registra de manera automática la fecha correspondiente, con lo cual se garantiza que se ha cumplido en tiempo y forma con la publicación de la información solicitada.

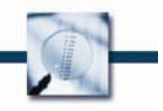

Transparencia y rendición de cuentas

**Cuadro 20. Publicación del documento.** 

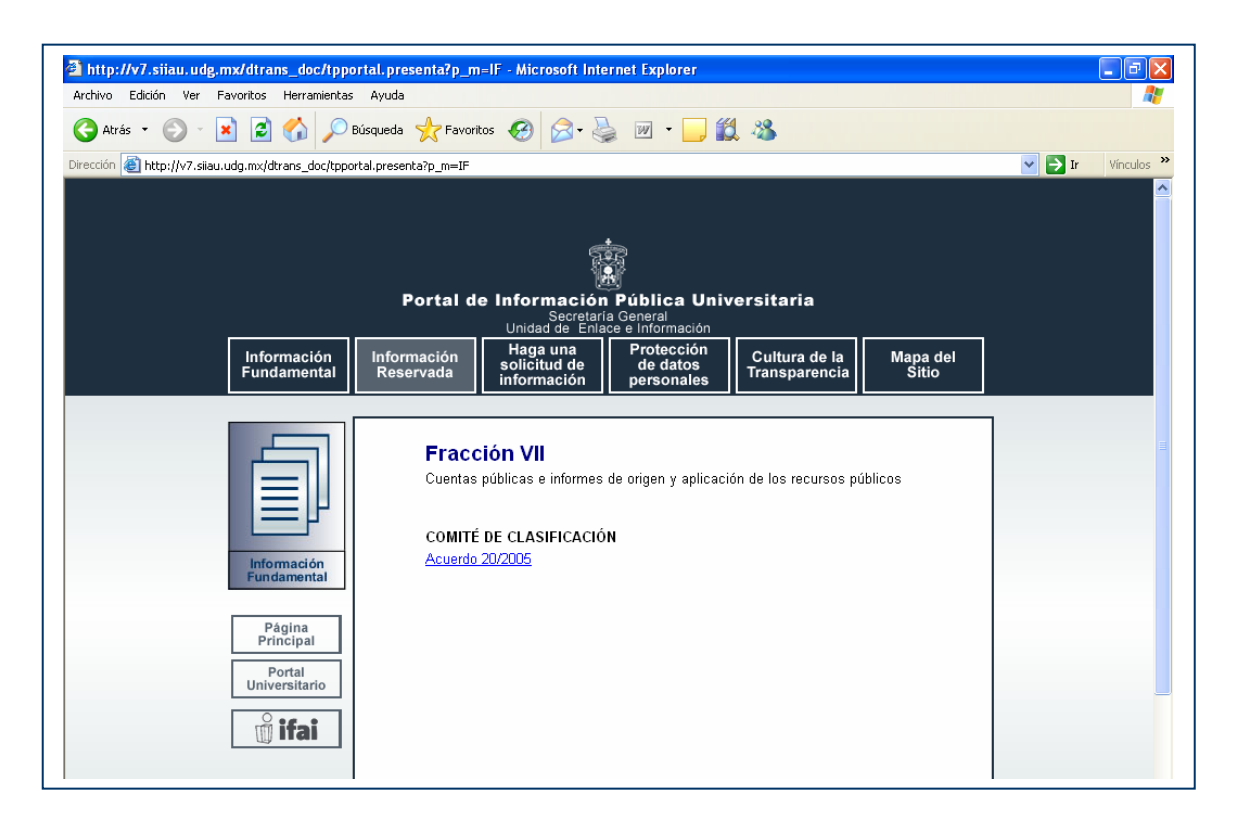

Para corroborar que la información ha sido publicada, en la Unidad de Enlace y los usuarios del Portal de Información Pública Universitaria pueden accesar y corroborar que en la fracción correspondiente ha sido publicado el documento y con ello garantizar el cumplimiento de la Ley de Transparencia e Información Pública.

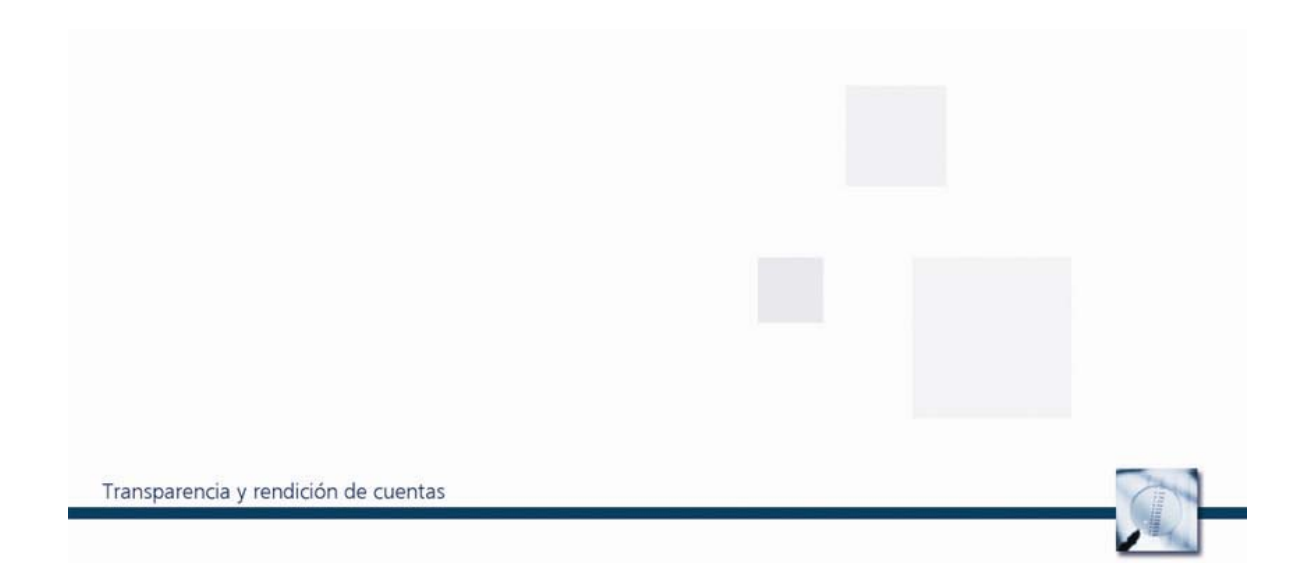

# **2.3 Comité de Clasificación**

**Cuadro 21. Comité de Clasificación.** 

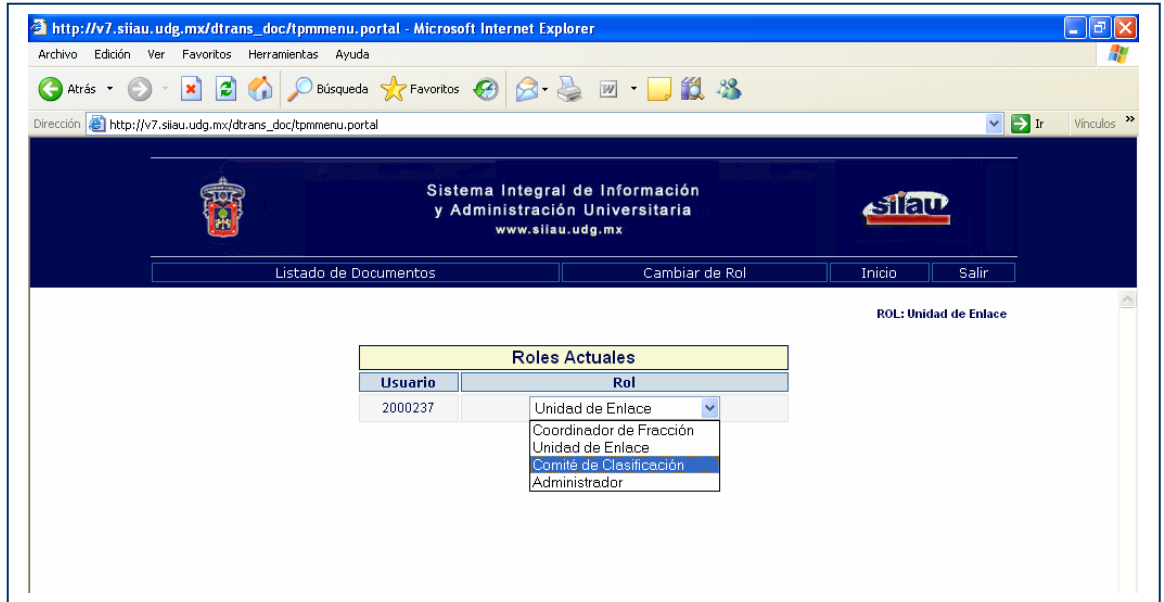

Ingresa a su sesión para identificar los documentos que se necesitan clasificar.

**Cuadro 22. Documentos por clasificar.** 

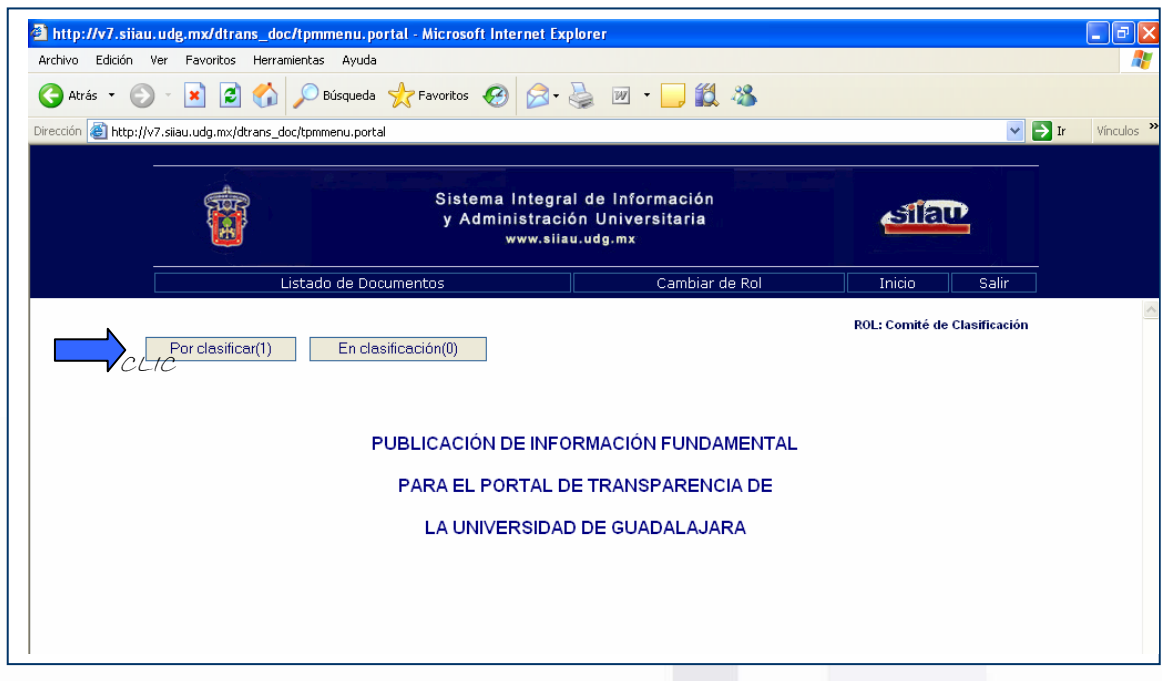

Da clic de sobre el botón "Por clasificar" para conocer los documentos que ha recibido de la Unidad de Enlace para su clasificación.

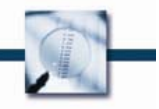

Transparencia y rendición de cuentas

**Cuadro 23. Documentos por clasificar.** 

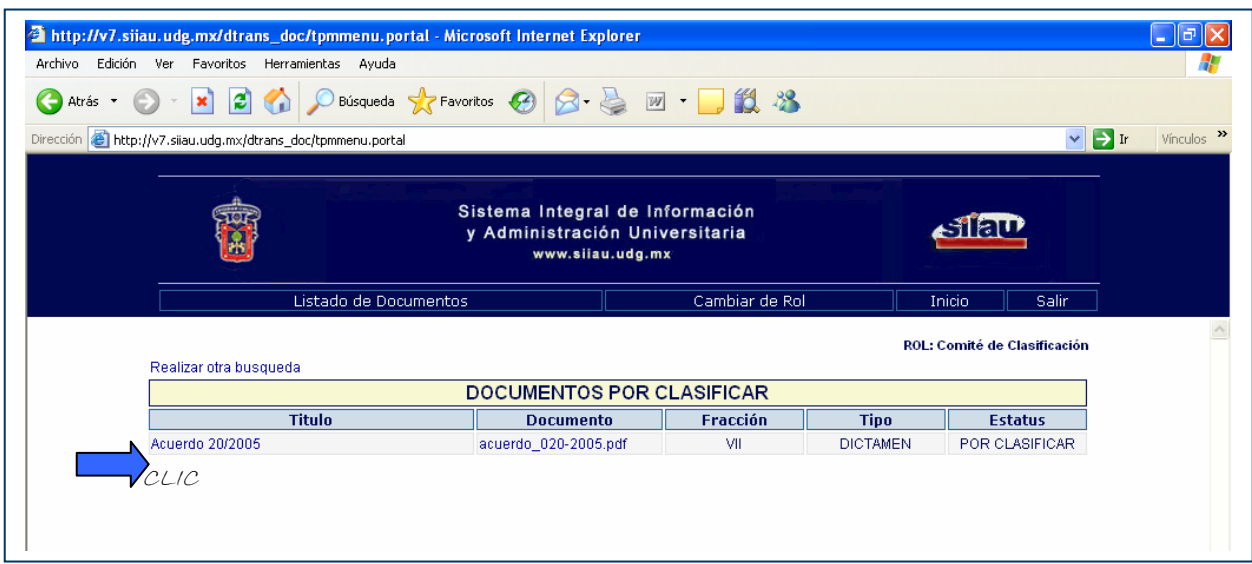

Da clic sobre las letras azules del título del documento para que se pueda abrir el archivo recibido y se pueda analizar su contenido, con base en la revisión y análisis de la información puede poner el documento en clasificación.

# **Cuadro 24. Información del documento.**

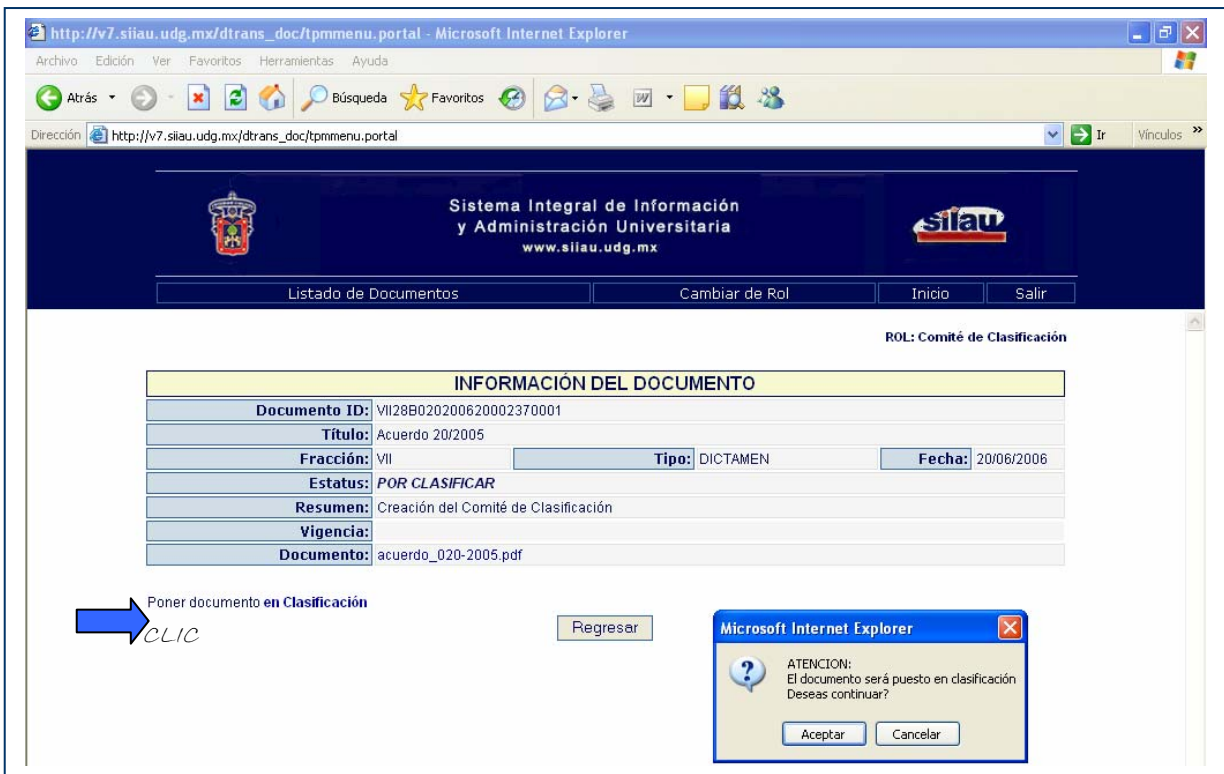

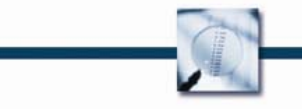

Si el documento se pone en clasificación aparecerá la ventana que aparece en el cuadro 24, y se da clic en el botón "Aceptar"; después aparecerá la pantalla que se ilustra en el cuadro 25.

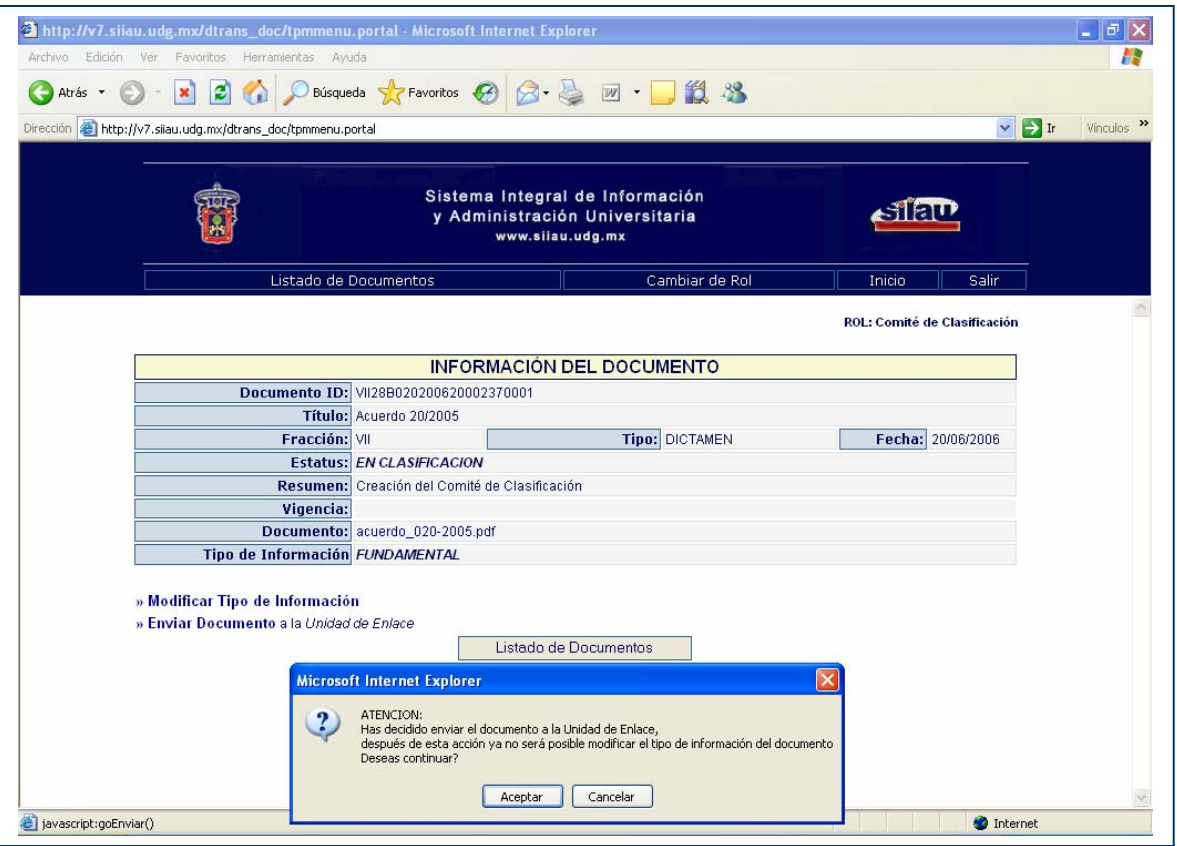

#### **Cuadro 25. Información del documento.**

Si el comité de clasificación determina que la información se puede publicar en el portal, regresará el documento a la Unidad de Enlace.

En este paso el Comité de Clasificación puede determinar que la información es reservada o confidencial, para lo cual deberá elaborar un acta que deberá ser registrada como documento y enviada a la Unidad de Enlace para que la publique y sea de conocimiento público la razón por la cual se determinó no sea publicada.

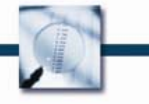

**Cuadro 26. Documento clasificado (fundamental).** 

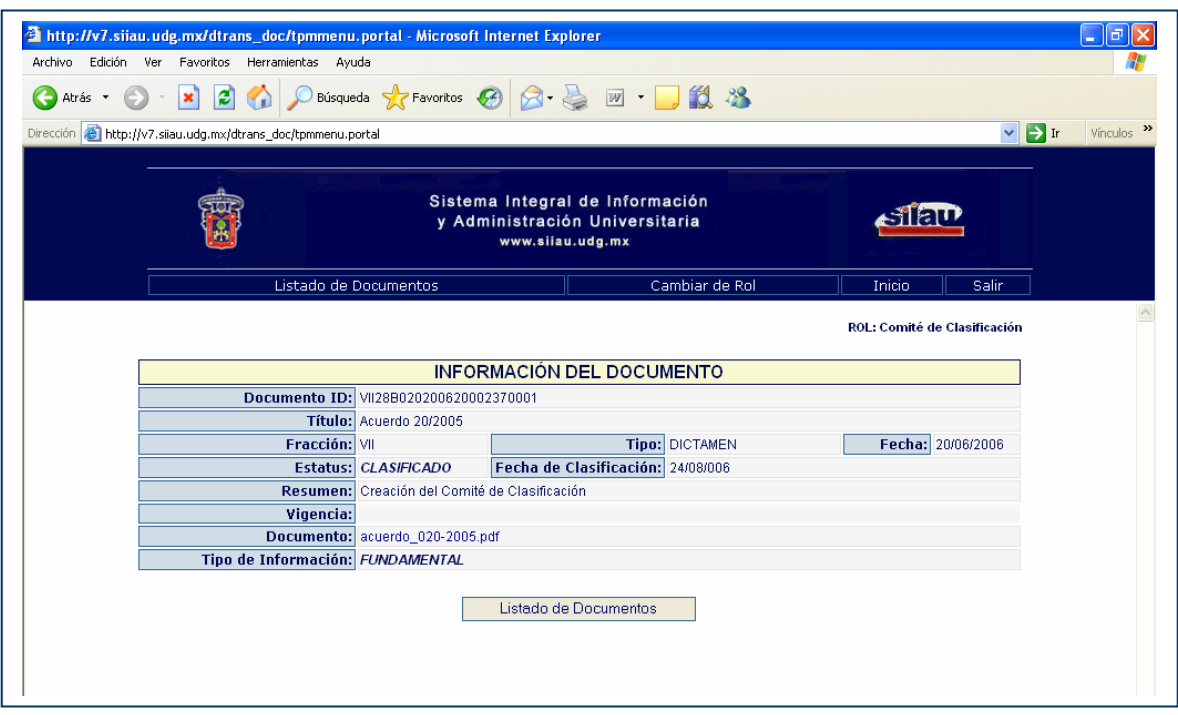

Esperar a que en la Unidad de Enlace sea publicada la información y se pueda consultar en el Portal de Información Publica Universitaria.

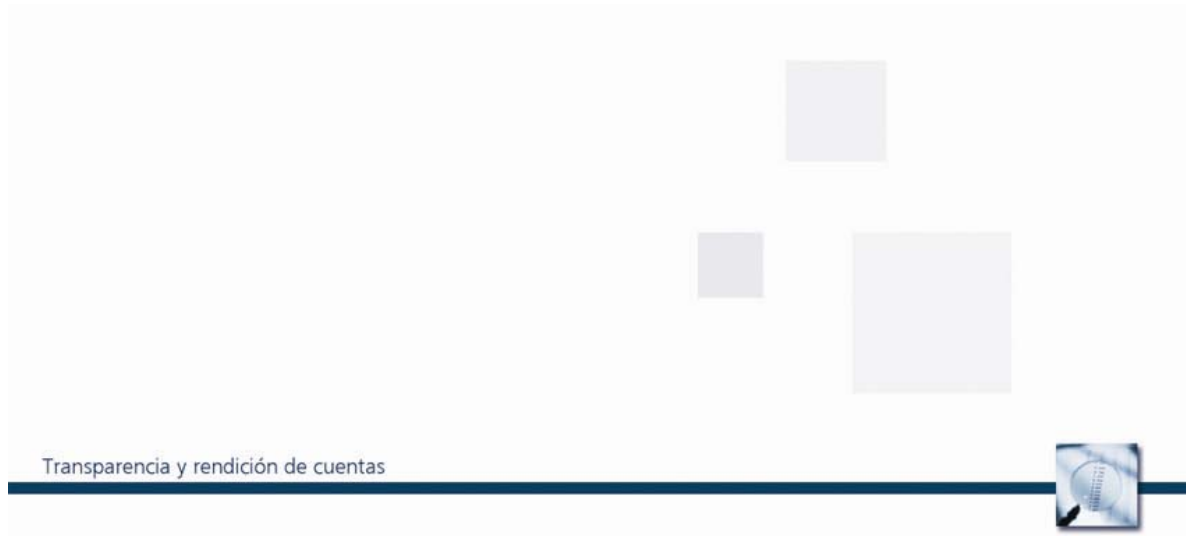

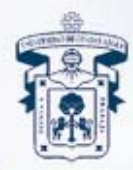

# UNIVERSIDAD DE GUADALAJARA

Rectoría General Vicerrectoría Ejecutiva Dirección Operativa del SIIAU Unidad de Estudios y Proyectos Especiales Secretaría General Unidad de Enlace e Información

25 de agosto de 2006